## **Hvordan laver jeg en op-/nedregulering af varer**

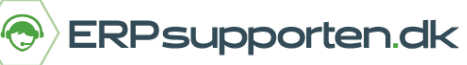

*Brugervejledning, Microsoft Dynamics C5/NAV (Fra version C5 2014 og NAV 2013 og op)*

### **Sådan laves en op- eller nedregulering i C5/NAV**

For at foretage en op-/nedregulering af en vare, vælges en varekladde som du finder her:

Afdelinger/Køb/Lager & prisberegning/Varekladder

I feltet kladdenavn vælges den varekladde, som aktuelt skal benyttes:

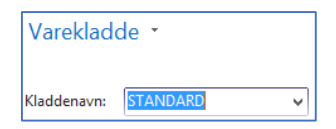

Herefter oprettes kladdelinjer med de varer der skal foretages reguleringer på:

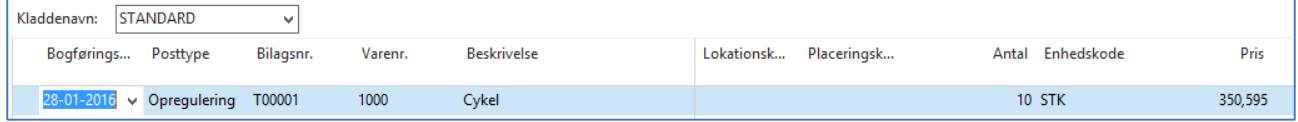

#### I kladdelinjerne angives følgende:

**Bogføringsdato:** Dato for bogføring af reguleringen

#### **Posttype:**

- 1. Køb Registrer køb af vare (Statistik) Opregulering
- 2. Salg Registrer salg af en vare (Statistik) Nedregulering
- 3. Opregulering
- 4. Nedregulering

**Bilagsnr.**: Manuelt eller nummerserie.

**Lokationskode:** Hvis der anvendes lokationer angives varens lokation.

**Placering:** Hvis der anvendes placeringer angives varens placeringskode.

**Antal**: Angives altid som positivt tal, posttypen definerer og der er tale om lagertilgang eller lagerafgang.

**Årsagskode:** Det er muligt at knytte en årsagskode til posteringen

**Kostpris:** Angiver kostprisen for den aktuelle vare. Hvis kostmetoden er Standard hentes kostprisen fra varekortet. Ved øvrige kostmetoder beregnes kostprisen som pris plus indirekte omkostninger og IPO bidrag, hvis der er angivet omkostninger og IPO bidrag på varen.

Ved opreguleringer vil der kunne angives en kostpris for den pågældende vare. Dette er ikke tilfældet ved nedreguleringer, hvor kostprisen vil blive beregnet automatisk.

# **Hvordan laver jeg en op-/nedregulering af varer**

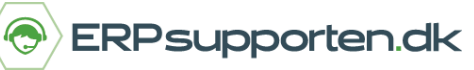

*Brugervejledning, Microsoft Dynamics C5/NAV (Fra version C5 2014 og NAV 2013 og op)*

Når kladdelinjerne er oprettet bogføres kladden ved at vælge *Bogfør* eller *Bogfør og udskriv* på fanen start i båndet:

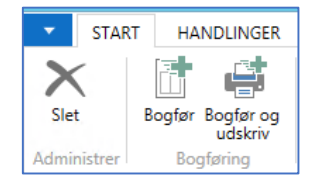

Hvis der ofte foretages de samme reguleringer kan kladden gemmes som standardkladde via menuen på fanen start i båndet:

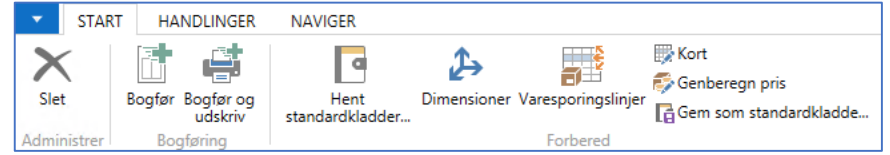

Efterfølgende kan kladden hentes via menuen Hent standardkladder på fanen start i båndet.